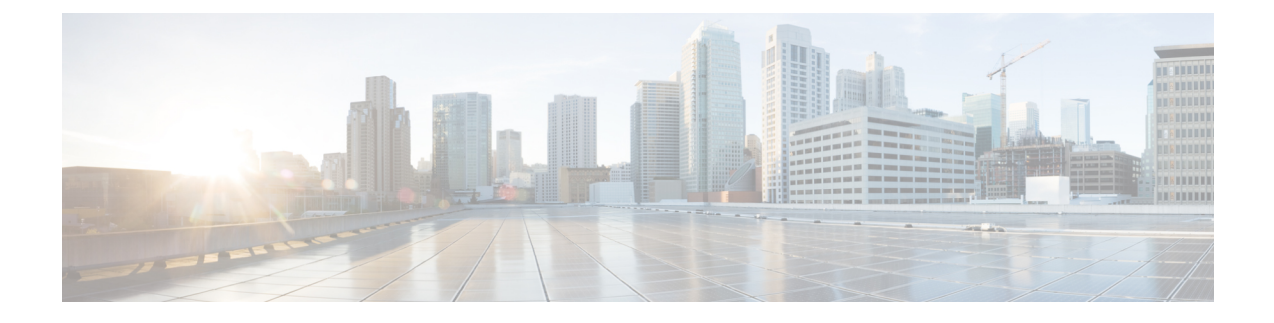

# **Installation and Configuration**

**Caution**

The Extra-Small TRC (UCS E160D M2 TRC1),Small TRCs(UCS C220 M3S TRC2, UCS C240 M4S TRC1) and the Small Plus TRCs (UCS C220 M3S TRC3, UCS C220 M4S TRC2) are preloaded with software if purchased as a Cisco Business Edition 6000 appliance.

Certain Medium TRCs(UCS C240 M3S TRC2, UCS C240 M4S2 TRC1) and Large TRCs(UCS C240 M4SX TRC1) are preloaded with software if purchased as a Cisco Business Edition 7000 appliance.

HyperFlex TRC (HX240cM4SX TRC1) is preloaded with virtualization and HyperFlex software.

- Install Cisco UCS B-Series Tested Reference [Configurations,](#page-0-0) on page 1
- Install Cisco UCS C-Series and E-Series Tested Reference [Configurations,](#page-1-0) on page 2
- Install Cisco HyperFlex HX-Series Tested Reference [Configurations,](#page-15-0) on page 16
- Install and [Configure](#page-15-1) VMware ESXi , on page 16
- Download Virtual Machine Templates (OVA [Templates\),](#page-17-0) on page 18
- Use [vSphere](#page-18-0) to Create the VM for Servers with Optical Drives, on page 19
- Use [vSphere](#page-18-1) to Create the VM for Servers Without Optical Drives, on page 19
- Install Cisco [Collaboration](#page-19-0) Applications on VMs, on page 20

# <span id="page-0-0"></span>**Install Cisco UCS B-Series Tested Reference Configurations**

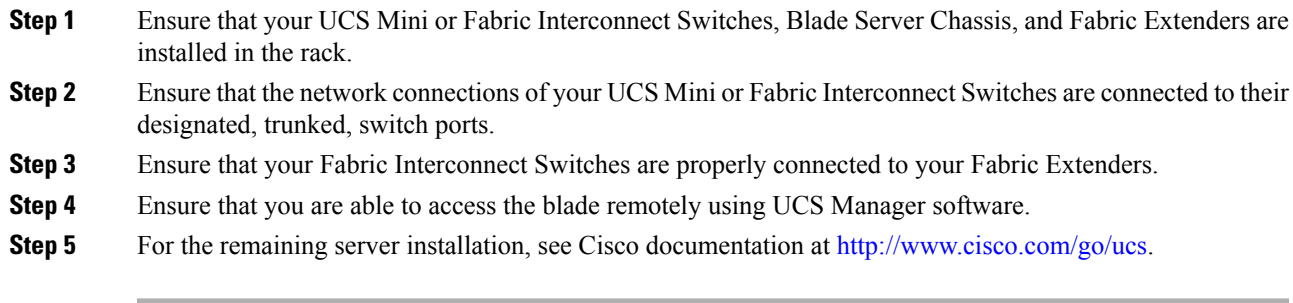

# <span id="page-1-0"></span>**Install Cisco UCS C-Series and E-Series Tested Reference Configurations**

Perform the following tasks to install and configure a virtual machine on a Cisco UCS server.

### **Before you begin**

Review the "Preparation" chapter in this guide for the installation requirements for your server.

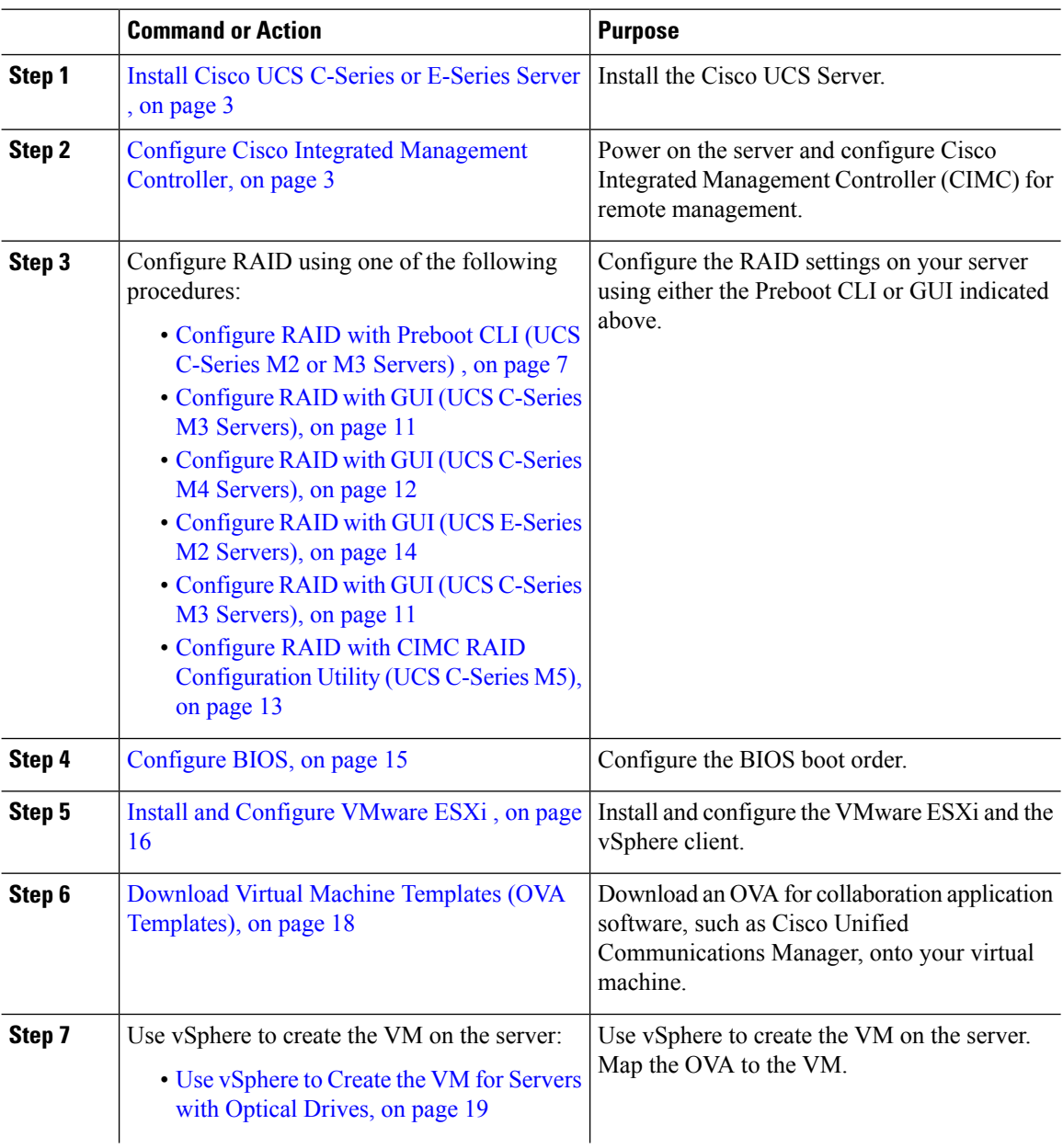

Ш

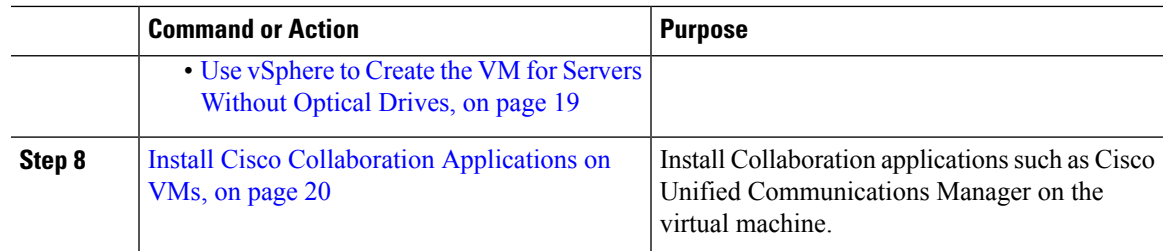

## <span id="page-2-0"></span>**Install Cisco UCS C-Series or E-Series Server**

### **Procedure**

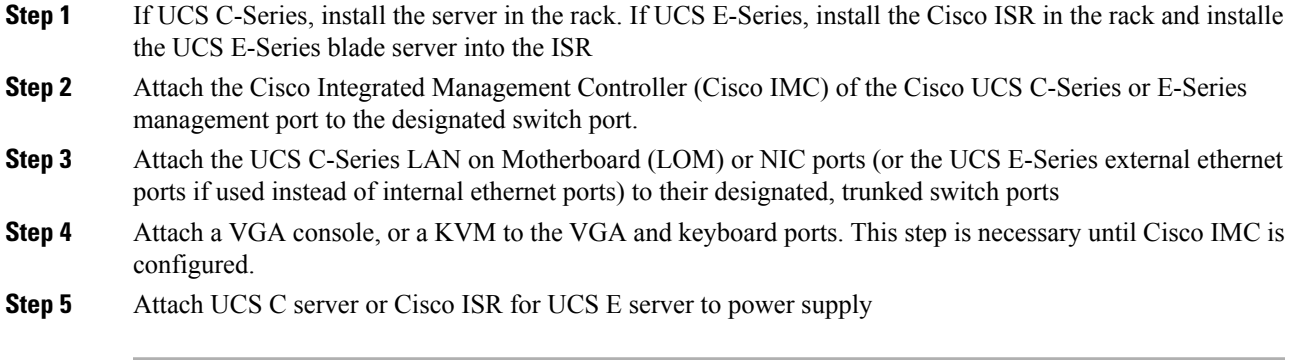

### **What to do next**

Configure Cisco Integrated [Management](#page-2-1) Controller, on page 3

## <span id="page-2-1"></span>**Configure Cisco Integrated Management Controller**

Configuring the Cisco IMC allows you to perform all subsequent configuration and installation using the Cisco IMC console. In addition, the Cisco IMC provides a measure of hardware monitoring.

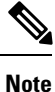

Virtualized Collaboration Applications does not prescribe any specific version of BIOS. The current version is assumed to be compatible with the latest release of ESXi. Business Edition appliances ship with BIOS version, configuration and settings that are compatible with the factory-preloaded release of ESXi at time of appliance build. Non-appliance servers, or appliances that have been in the field for extended period of time, may require modification of these settings. See the UCS Release, CIMC version or firmware package in UCS Interoperability Matrix as well as UCS OS drivers for ESXi.

### **Before you begin**

Install Cisco UCS [C-Series](#page-2-0) or E-Series Server , on page 3

### **Procedure**

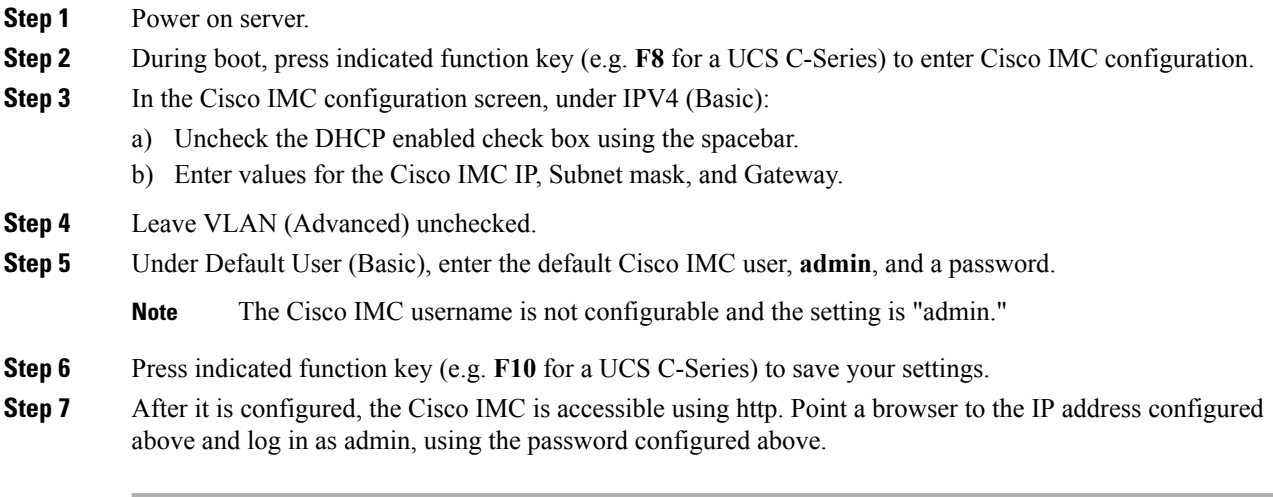

### **What to do next**

Review the table in RAID [Configuration,](#page-3-0) on page 4

Configure RAID using one of the following methods:

- [Configure](#page-6-0) RAID with Preboot CLI (UCS C-Series M2 or M3 Servers) , on page 7
- [Configure](#page-10-0) RAID with GUI (UCS C-Series M3 Servers), on page 11
- [Configure](#page-11-0) RAID with GUI (UCS C-Series M4 Servers), on page 12
- Configure RAID with CIMC RAID [Configuration](#page-12-0) Utility (UCS C-Series M5), on page 13
- [Configure](#page-13-0) RAID with GUI (UCS E-Series M2 Servers), on page 14

## <span id="page-3-0"></span>**RAID Configuration**

## ∕N

**Caution**

To be supported as a Tested Reference Configuration instead of UCS Specs-based, the RAID must be set up exactly as indicated below. Do not change the RAID configuration on a server ordered as Cisco Business Edition 6000 or Cisco Business Edition 7000.

Refer to the following table for the RAID specifications for the type of virtual machine that you want to configure.

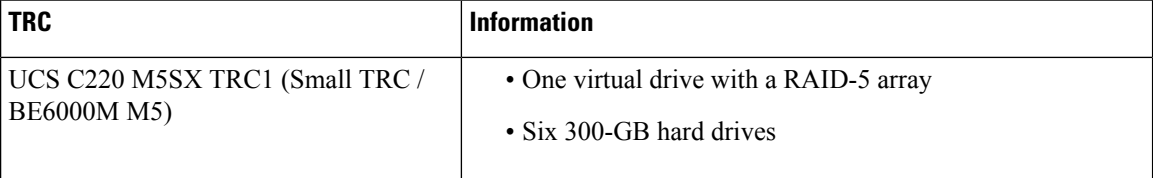

 $\mathbf l$ 

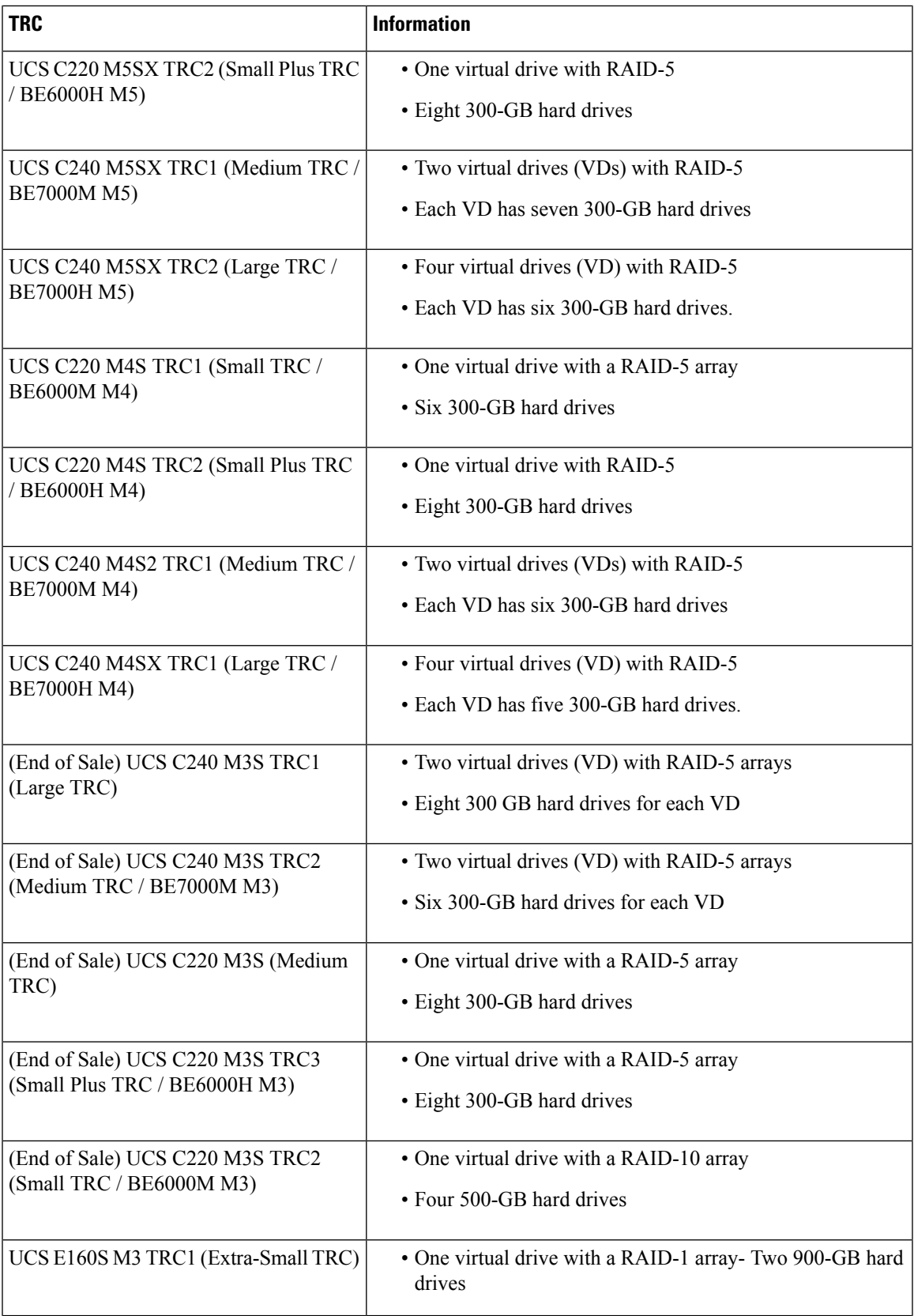

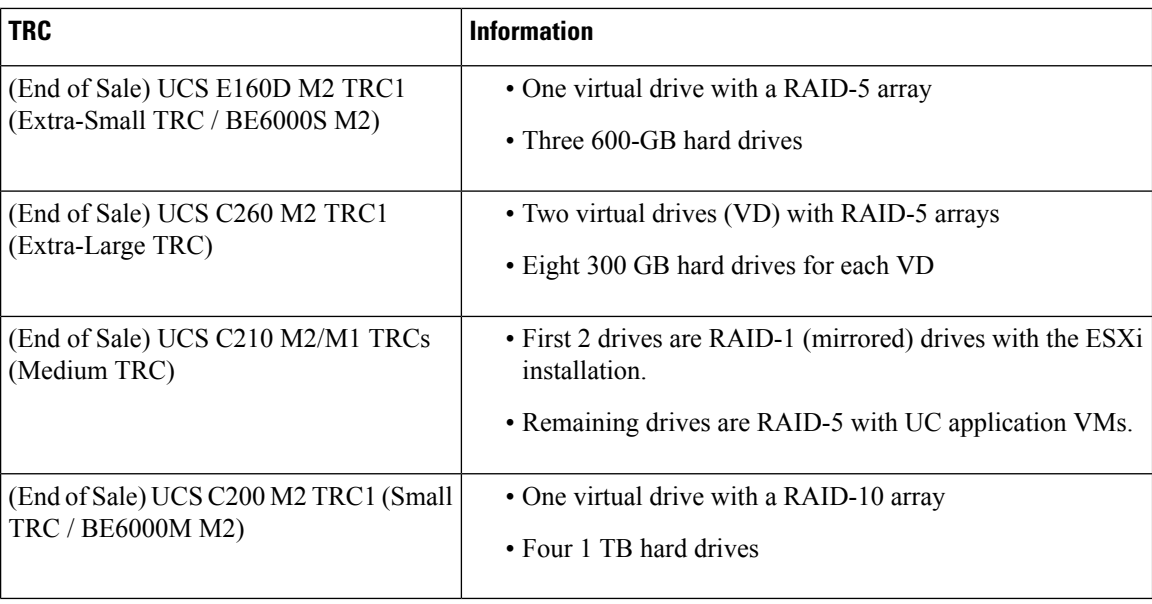

### Ú

If required, use the following settings for the Read and Write policies: **Important**

If UCS C-Series, do these settings:

- Set Read Policy to **read ahead = always**.
- Set Write Policy to one of the following:
	- write back with bbu if you are using a RAID card with SuperCap (for example, RAID-9266CV).

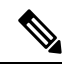

**Note** This write policy is not available on the C240 M3 rack-mount server TRC2.

• **always write back** – if you are using a RAID card with legacy Battery Backup (BBU) instead of SuperCap (for example, RAID-9266). This option helps prevent a UC application performance impact if the BBU goes into learning mode or the battery dies. Whenever possible, use the new RAID cards with SuperCap and make sure the UCS is attached to an Uninterruptible Power Supply (UPS).

If UCS E-Series M3, do these settings:

- Strip Size = 64KB
- Drives per Span = 2 (due to E160S M3 TRC1 shipping with two physical disks)
- Span Depth = 1 (due to E160S M3 TRC1 using single LV, 2-disk RAID1)
- Access Policy = Read-Write
- Cache Policy = Direct
- Read Ahead Policy = None
- Requested Write Cache Policy = Write Through
- Current Write Cache Policy = Write Through
- Disk Cache Policy = Unchanged
- Allow Background Init = true
- Auto Snapshot = false
- Auto Delete Oldest = true

## <span id="page-6-0"></span>**Configure RAID with Preboot CLI (UCS C-Series M2 or M3 Servers)**

Follow this procedure to configure a RAID array using the preboot CLI for M2 or M3 servers.

### **Before you begin**

Configure Cisco Integrated [Management](#page-2-1) Controller, on page 3

### **Procedure**

**Step 1** Check your current RAID configuration:

- To use the Preboot CLI to configure RAID, enter **Ctrl-Y**.
- Type the following commands:

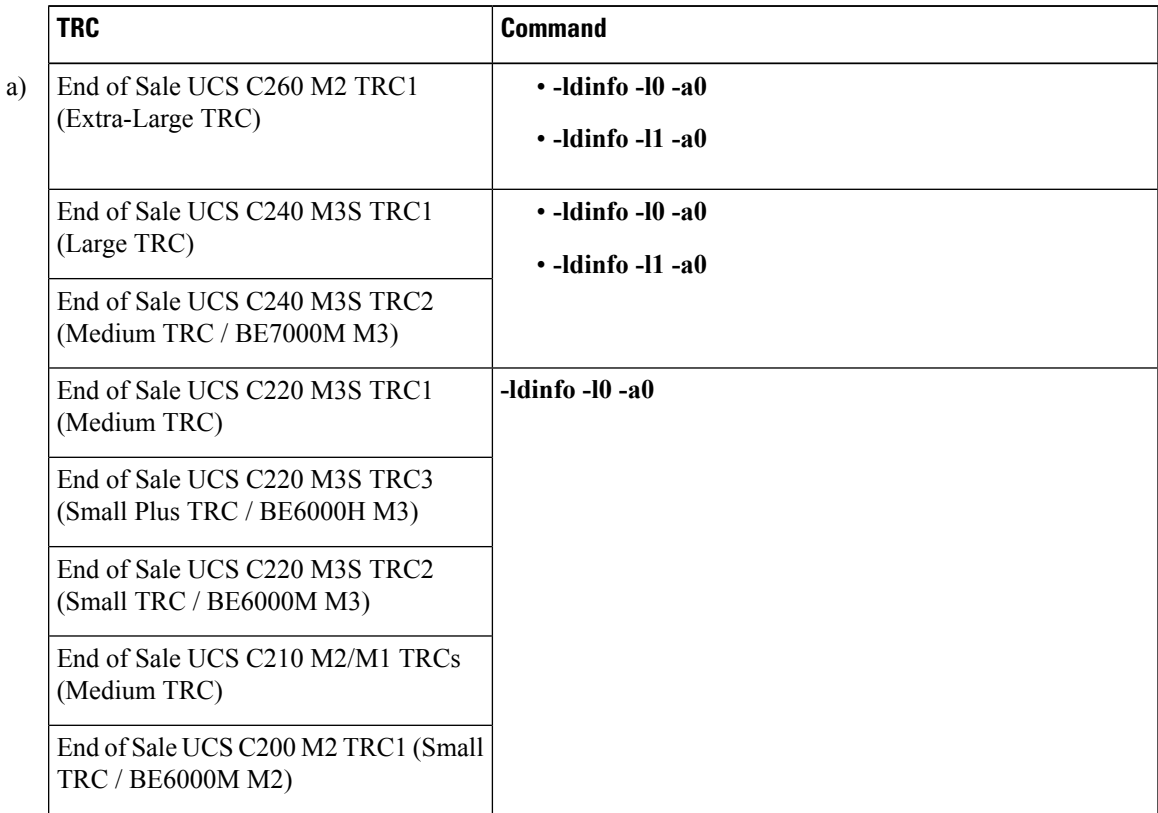

This command displays the number of drives, RAID level, and so forth for the specified logical drive.

**Step 2** Use the following sequence of commands to set the recommended RAID configuration:

- a) Enter **CTRL-Y** to enter the Preboot CLI when prompted during boot
- b) Enter the following Preboot CLI command to clear configuration:

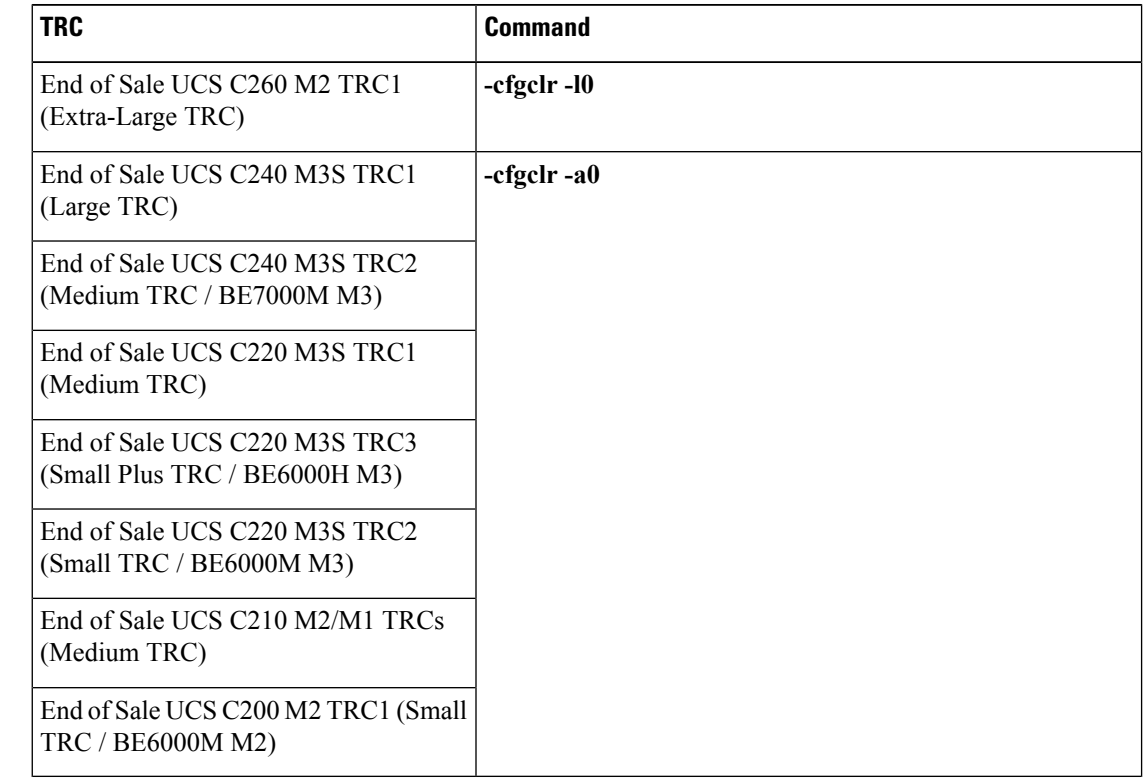

**Step 3** To determine the enclosure ID and drive numbering, which is required before you can configure RAID, run the following commands:

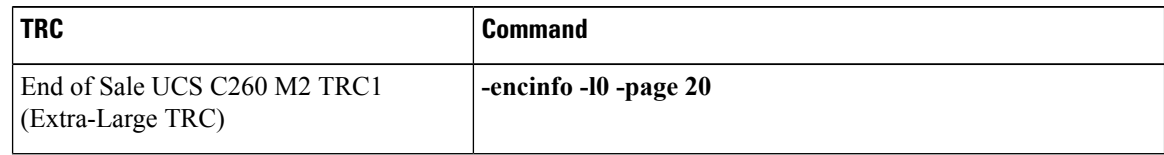

 $\mathbf{L}$ 

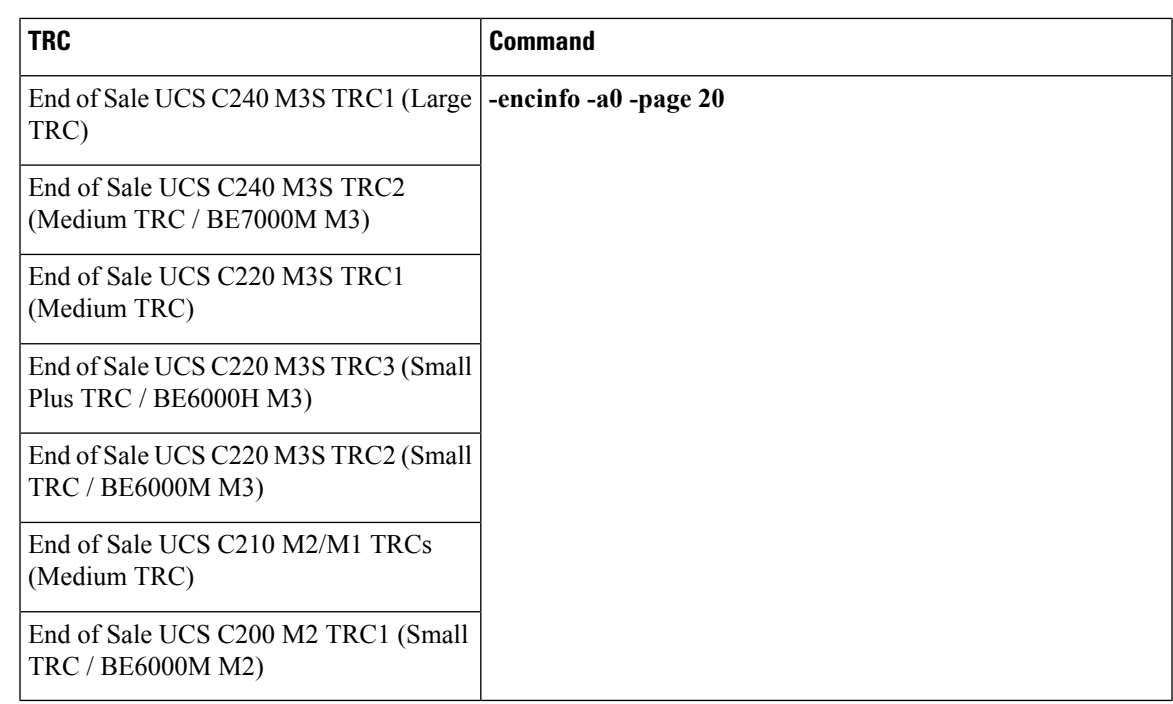

- This command can generate more than one page of output, so enter **-page 20** to look at 20 lines at a time. Look for the Device ID of the enclosure that has a nonzero Number of Physical Drives. Use this Device ID (also called Enclosure ID) in the following commands. **Note**
- **Step 4** The Cisco UCS Rack-Mount Server enclosure ID is not predictable, so you need to substitute the Device ID acquired above for <encl> in the commands below. When all drives are in a single enclosure, the slot numbering starts at zero. This may not be true in all cases, so verify the slot numbering with the following command:

### **-pdinfo -physdrv [<encl>:0] -a0**

If this command generates meaningful output, the drives start at zero. If it generates an error, the drives start at one.

**Step 5** Use the following command to set up RAID on the existing drives on each RAID controller:

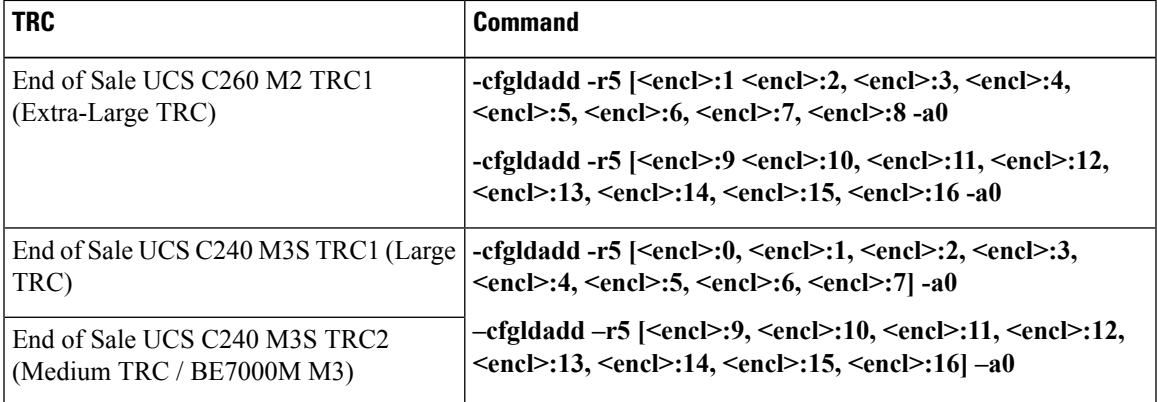

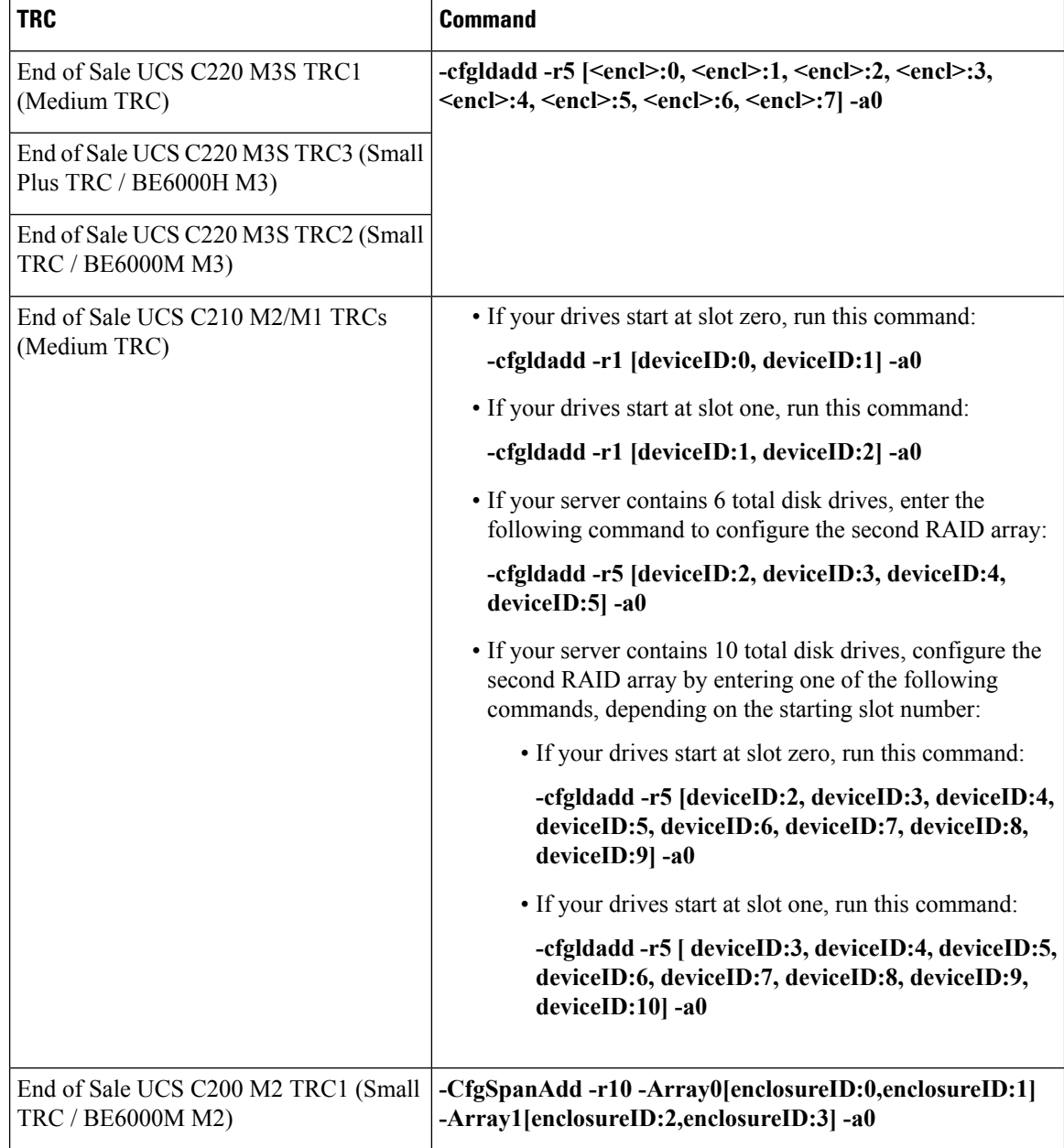

To clear data on previously used drives and initialize a new array, use the **-ldinit -start -full -l0** command. Allow command to finish before exiting the Preboot CLI. **Note**

- **Step 6** Set the Strip Size to 128 KB with the following command-line option on -cfgldadd command lines in step 5 above : -strpsz 128. Also set required Read Policy and Write Policy described above via appropriate command line options. E.g. **-cfgldadd** -r5 [26:1, 26:2, 26:3, 26:4, 26:5, 26:6, 26:7, 26:8] WB RA Cached NoCachedBadBBU -strpsz 128 -a0.
- **Step 7** The following commands are not necessary for new drives that have not been used.
	- Use the **-ldinit -start -l0 -a0** and **–ldinit –start –l1 –a0** commands to perform a *fast* initialize.
	- To clear data on previously used drives and to *slow* (or *full*) initialize a new array, use the **-ldinit -start -full -l0 -a0** and **-ldinit -start -full -l1 -a0** commands. Allow the commands to finish before exiting the

Ш

Preboot CLI. When both commands, **–ldinit –showprog –l0 –a0** and **–ldinit –showprog –l1 –a0**, show that initialization is not running, it is safe to exit the Preboot CLI.

- We have noticed that a *slow* initialize can take up to 95 minutes or more to fully complete for array sizes of 1 TB+ that are used in a UCS C240 M3 Rack-Mount Server TRC1 deployment. **Note**
- **Step 8** After you configure the logical volume, exit the Preboot CLI by entering **q**.
	- The LSI adapter has factory default values for the drive rebuild rate, patrol read rate, and other settings. Cisco recommends leaving the default values unchanged. **Note**

### **What to do next**

[Configure](#page-14-0) BIOS, on page 15

### <span id="page-10-0"></span>**Configure RAID with GUI (UCS C-Series M3 Servers)**

Use this procedure to configure a RAID array for a virtual drive on M3 servers. For servers with more than one virtual drive, perform these steps for each virtual drive.

#### **Before you begin**

Configure Cisco Integrated [Management](#page-2-1) Controller, on page 3

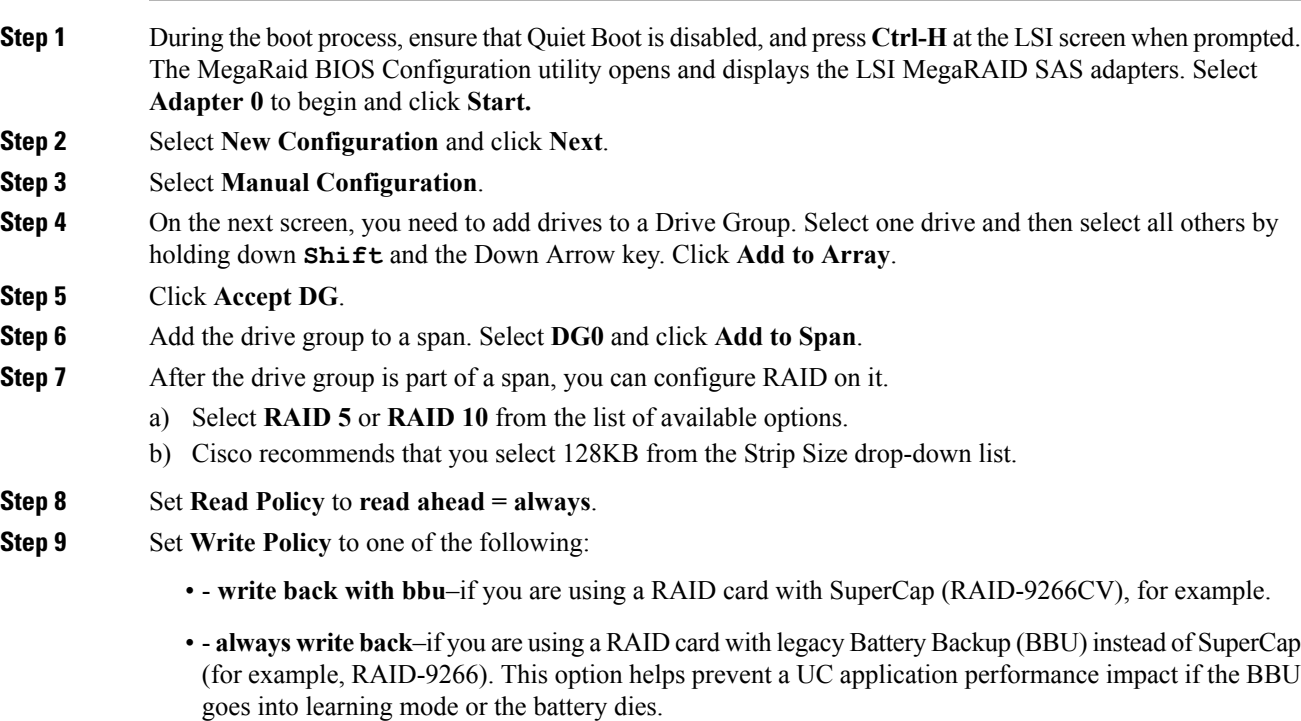

When possible, use the new RAID cards with SuperCap and make sure the UCS is attached to an Uninterruptible Power Supply (UPS). **Note**

### **Step 10** Click **Update Size** to finalize the RAID 5 volume and to determine the size of the resulting volume. A warning relating to BBU appears. Click **Yes** to accept a possible performance degradation if the BBU is over-tasked.

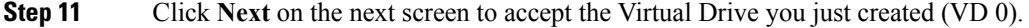

- **Step 12** Click **Next**. At the next screen, you are presented with the option to initialize the array. Click:
	- a) **Fast Initialize**
	- b) **Go**
	- c) **Set Boot Drive**
	- d) **Go**

### **Step 13** The RAID configuration is now complete for the first RAID controller. Go back to the controller selection by clicking on **Controller selection**. This time, select **Adapter 1**.

**Step 14** Repeat all the steps that you performed for Adapter 0 with this new Adapter to set up the second RAID 5 array.

### **What to do next**

[Configure](#page-14-0) BIOS, on page 15

## <span id="page-11-0"></span>**Configure RAID with GUI (UCS C-Series M4 Servers)**

Use this procedure if you have an M4 server and want to configure a RAID 5 Array on a virtual drive. For servers with more than one virtual drive, perform these steps for each virtual drive.

### **Before you begin**

Configure Cisco Integrated [Management](#page-2-1) Controller, on page 3

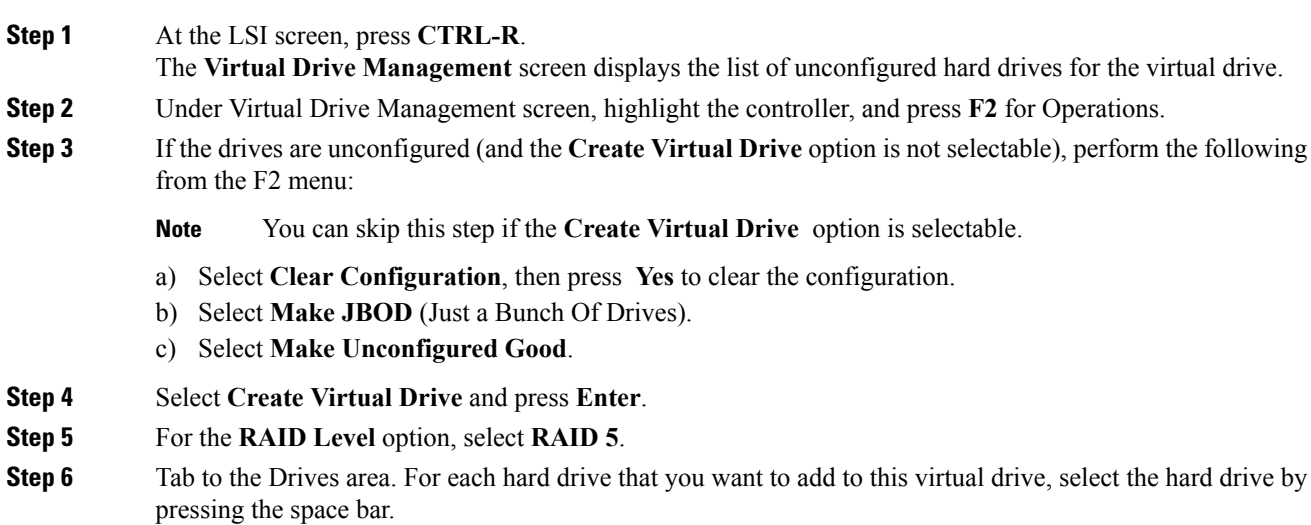

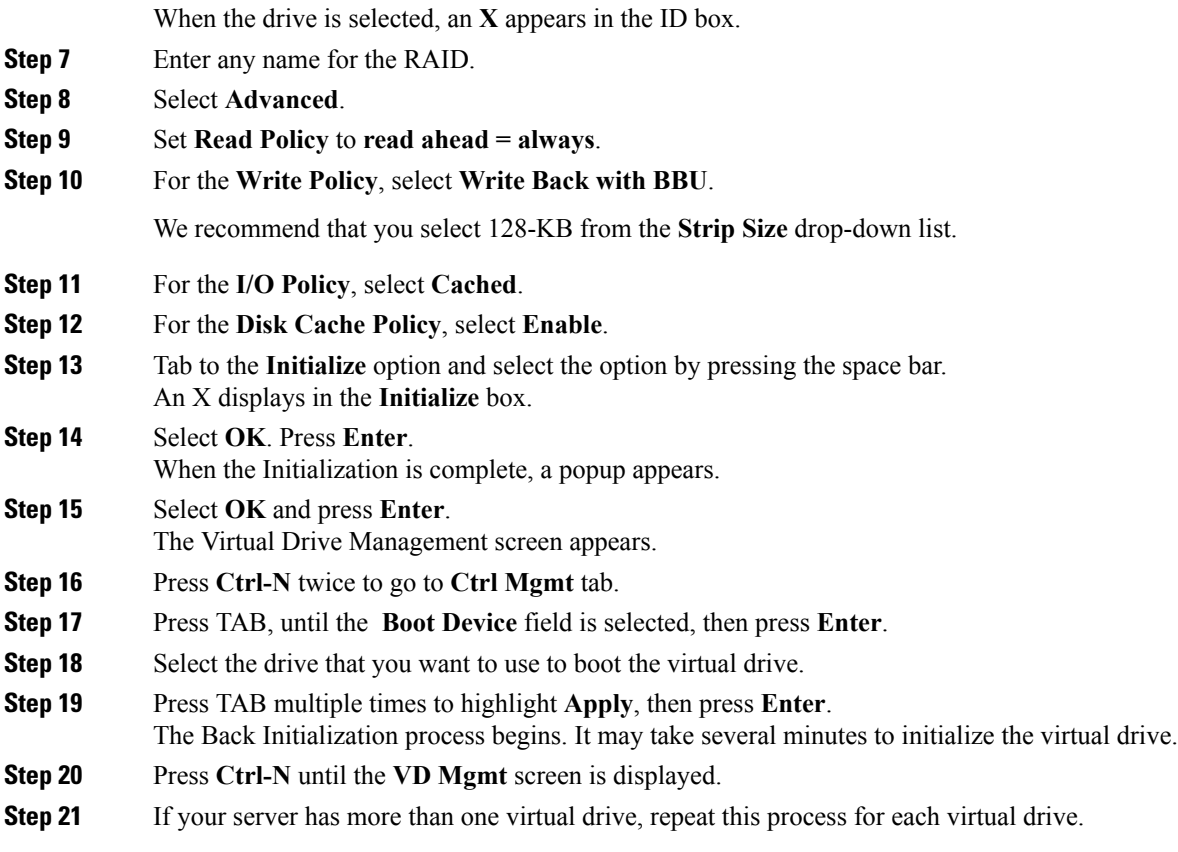

### **What to do next**

[Configure](#page-14-0) BIOS, on page 15

## <span id="page-12-0"></span>**Configure RAID with CIMC RAID Configuration Utility (UCS C-Series M5)**

Use this procedure if you have an M5 server and want to configure a RAID 5 Array on a virtual drive.

### **Before you begin**

Configure Cisco Integrated [Management](#page-2-1) Controller, on page 3

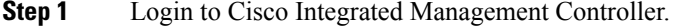

- **Step 2** From the navigation bar, choose **Cisco 12G Modular RAID controller**.
- **Step 3** Select **Physical Drive Info** from the menu.
- **Step 4** Select all drives and mark them as unconfigured good.
- **Step 5** Select the **Controller Info** menu.
- **Step 6** Perform the following for each virtual drive in BE6M/H and BE7M/H.
- BE6M and BE6H have only one virtual drive, whereas BE7M and BE7H has 2 and 4 virtual drives respectively. **Note**
- a) Select the **Create Virtual Drive from Unused Physical Drives** link.
- b) Select the RAID level as **RAID 5**.
- c) (Optional) Update the RAID name.
- d) Select the number of drives from the available physical drives.
	- BE6M M5- all 6
	- BE6H M5- all 8
	- BE7M M5- for each of the 2 virtual drives, 7 disks
	- BE7H M5- for each of the 4 virtual drives, 6 disks
- e) Set Access policy as **Read Write**.
- f) Set Read policy as **Always Read ahead**.
- g) Set Cache policy as **Cached IO**.
- h) Set Disk Cache policy as **Enabled**.
- i) Set Write policy as **Write Back Good BBU**.
- j) Select **OK**.
- k) Select the **Virtual Drive Info** menu.
- l) Choose the created virtual drive and select **Initialize** button.
- m) Choose the first virtual drive and select **Set as Boot Drive** button.

### **What to do next**

[Configure](#page-14-0) BIOS, on page 15

## <span id="page-13-0"></span>**Configure RAID with GUI (UCS E-Series M2 Servers)**

Use this procedure if you have an M2 server and want to configure a RAID 5 Array on a virtual drive.

Configure the UCS E160D M2 for RAID5. At the time of this writing, follow the instructions in the GUI Configuration Guide for Cisco UCS E-Series Servers and the Cisco UCS E-Series Network Compute Engine Integrated Management Controller located at [http://www.cisco.com/c/en/us/td/docs/unified\\_computing/ucs/](http://www.cisco.com/c/en/us/td/docs/unified_computing/ucs/e/3-1-1/sw/gui/config/guide/b_3_1_1_GUI_Config_Guide/b_3_x_GUI_Config_Guide_chapter_0100.html#task_2F69DDBC07194A419240DD1B09A8689B) e/3-1-1/sw/gui/config/guide/b\_3\_1\_1\_GUI\_Config\_Guide/b\_3\_x\_GUI\_Config\_Guide\_chapter\_0100.html#task [2F69DDBC07194A419240DD1B09A8689B](http://www.cisco.com/c/en/us/td/docs/unified_computing/ucs/e/3-1-1/sw/gui/config/guide/b_3_1_1_GUI_Config_Guide/b_3_x_GUI_Config_Guide_chapter_0100.html#task_2F69DDBC07194A419240DD1B09A8689B)

### **Before you begin**

Configure Cisco Integrated [Management](#page-2-1) Controller, on page 3

- **Step 1** In the **Integrated Management Controller** Navigation pane, click the **Server** tab.
- **Step 2** 2. On the Server tab, click **RAID**.
- **Step 3** 3. In the tabbed menu of the Storage Cards area, click the **Virtual Drive Info** tab.

**Step 4** 4. In the Actions area of the **Virtual Drive Info** tab, click **Create**.

- **Step 5** 5. Complete the following fields:
	- a) Click and drag all 3 disk drives from Available Drives table to Selected Drives table. If you don't have three disk drives, your hardware configuration does not match the Tested Reference Configuration.
	- b) In RAID Level drop-down list, select RAID 5.
	- c) Set Strip Size to 64 KB.
	- d) Set Drive Cache to Disable.
	- e) Set Access Policy to Read-Write.
	- f) Check/enable Set this Virtual Drive Bootable.
	- g) Uncheck/disable Use the Remaining Drive as Hot Spare.

## <span id="page-14-0"></span>**Configure BIOS**

You cannot select the hard drive in the BIOS Boot Order menu until the first logical volume has been defined. After RAID is configured, you need to make the second boot device the hard drive, as described in the following procedure:

### **Before you begin**

Configure RAID with one of the following methods:

- [Configure](#page-6-0) RAID with Preboot CLI (UCS C-Series M2 or M3 Servers) , on page 7
- [Configure](#page-10-0) RAID with GUI (UCS C-Series M3 Servers), on page 11
- [Configure](#page-11-0) RAID with GUI (UCS C-Series M4 Servers), on page 12
- Configure RAID with CIMC RAID [Configuration](#page-12-0) Utility (UCS C-Series M5), on page 13
- [Configure](#page-13-0) RAID with GUI (UCS E-Series M2 Servers), on page 14

### **Procedure**

- **Step 1** Press indicated function key (e.g. **F2** for a UCS C-Series) during boot to enter BIOS setup.
- **Step 2** Move the cursor to **Boot Options**.
- **Step 3** Verify that the CD ROM, or Cisco Virtual CD/DVD (Virtual CD/DVD drive), is selected for Boot Option #1.
- **Step 4** Verify that the hard drive (the RAID 5 Array) is selected for Boot Option #2.
- **Step 5** Verify that virtual threading is enabled in advanced CPU options.
- **Step 6** Verify that VT I/O Redirection is disabled in the CPU options.

The server will now try to boot the CD ROM drive first and the hard drive second.

### **What to do next**

Install and [Configure](#page-15-1) VMware ESXi , on page 16

# <span id="page-15-0"></span>**Install Cisco HyperFlex HX-Series Tested Reference Configurations**

An example deployment including physical node placement, cabling, VLAN/subnet/IP address planning, and VM placement is available at [http://www.cisco.com/c/dam/en/us/td/docs/voice\\_ip\\_comm/uc\\_system/](http://www.cisco.com/c/dam/en/us/td/docs/voice_ip_comm/uc_system/virtualization/virtualization-collaboration-storage-design-requirements.html#hyperflex) [virtualization/virtualization-collaboration-storage-design-requirements.html#hyperflex](http://www.cisco.com/c/dam/en/us/td/docs/voice_ip_comm/uc_system/virtualization/virtualization-collaboration-storage-design-requirements.html#hyperflex).

**Note** This TRC setup process assumes HX Release 3.0 and VMware vSphere ESXi 6.5 U2.

### **Before you begin**

Also refer to the Preinstallation Checklist for Cisco HX Data Platform and Cisco HyperFlex Systems Installation Guide for VMware ESXi, Release 3.0, available at [https://www.cisco.com/c/en/us/support/](https://www.cisco.com/c/en/us/support/hyperconverged-systems/hyperflex-hx-data-platform-software/products-installation-guides-list.html) [hyperconverged-systems/hyperflex-hx-data-platform-software/products-installation-guides-list.html](https://www.cisco.com/c/en/us/support/hyperconverged-systems/hyperflex-hx-data-platform-software/products-installation-guides-list.html)

Perform the following tasks to install and configure a virtual machine on a Cisco HyperFlex TRC node.

### **Procedure**

### **Step 1 Verify installation readiness, set up your Fabric Interconnect Switches, and prepare for HyperFlex node installation.**

Follow instructions in Cisco HyperFlex Systems Installation Guide for VMware ESXi, Release 3.0, at [https://www.cisco.com/c/en/us/support/hyperconverged-systems/hyperflex-hx-data-platform-software/](https://www.cisco.com/c/en/us/support/hyperconverged-systems/hyperflex-hx-data-platform-software/products-installation-guides-list.html) [products-installation-guides-list.html](https://www.cisco.com/c/en/us/support/hyperconverged-systems/hyperflex-hx-data-platform-software/products-installation-guides-list.html)

- **Step 2 Set up each HyperFlex node.** Follow instructions in the *Cisco HX220c M5 HyperFlex Node (Hybrid and All-Flash Models) Installation Guide* at [https://www.cisco.com/c/en/us/support/hyperconverged-systems/](https://www.cisco.com/c/en/us/support/hyperconverged-systems/hyperflex-hx-series/products-installation-guides-list.html) [hyperflex-hx-series/products-installation-guides-list.html.](https://www.cisco.com/c/en/us/support/hyperconverged-systems/hyperflex-hx-series/products-installation-guides-list.html)
- **Step 3** Complete procedure Download Virtual Machine Templates (OVA [Templates\),](#page-17-0) on page 18.
- **Step 4** Download an OVA for collaboration application software, such as Cisco Unified CM onto your virtual machine.
- <span id="page-15-1"></span>**Step 5** Use vSphere to create the VM on the server: a) Use [vSphere](#page-18-1) to Create the VM for Servers Without Optical Drives, on page 19. **Step 6** Install Cisco [Collaboration](#page-19-0) Applications on VMs, on page 20. **Step 7** Install Collaboration applications such as Cisco Unified CM on the virtual machine.

# **Install and Configure VMware ESXi**

The following sections provide a sequence of steps for bringing ESXi into service at the customer site.

### **Preparation for ESXi Installation**

Before you install ESXi , make sure these tasks are completed:

- The BIOS boot order is configured to boot the CD-ROM or virtual CD/DVD first..
- Each virtual drives on your servers has been configured with a RAID array. For RAID configuration details for your, see RAID [Configuration,](#page-3-0) on page 4

For additional information about ESXi storage configurations, see [https://www.cisco.com/c/dam/en/us/td/](https://www.cisco.com/c/dam/en/us/td/docs/voice_ip_comm/uc_system/virtualization/collaboration-virtualization-hardware.html) [docs/voice\\_ip\\_comm/uc\\_system/virtualization/collaboration-virtualization-hardware.html.](https://www.cisco.com/c/dam/en/us/td/docs/voice_ip_comm/uc_system/virtualization/collaboration-virtualization-hardware.html)

For servers ordered as Cisco Business Edition 6000 or Cisco Business Edition 7000, these steps have been performed by the factory prior to shipping.

### **Install ESXi**

- To determine which ESXi version is required for the application you are intending to deploy, see [https://www.cisco.com/c/dam/en/us/td/docs/voice\\_ip\\_comm/uc\\_system/virtualization/](https://www.cisco.com/c/dam/en/us/td/docs/voice_ip_comm/uc_system/virtualization/virtualization-software-requirements.html) [virtualization-software-requirements.html](https://www.cisco.com/c/dam/en/us/td/docs/voice_ip_comm/uc_system/virtualization/virtualization-software-requirements.html)
- Install ESXi on one of the RAID arrays. If there are multiple RAID arrays, any is acceptable but we recommend that you install ESXi on the first.

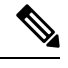

You can install ESXi on the first RAID array. It is not required that you install ESXi on both arrays. **Note**

- ESXi Installation takes less than 5 minutes. After installation is complete, remove the install CD or the virtual DVD and reboot the machine.
- Following a reboot, a gray and yellow ESXi console is displayed with two options:
	- F2 to customize the system
	- F12 to restart or halt the system
- At this point, press **F2** and configure the system in accordance with your network.

### **Install vSphere Client**

Once the host is on the network, you can browse to its IP address to bring up a web-based interface. The vSphere client is Windows-based, so the download and install must be performed from a Windows PC.

This installation proceeds like any other Windows application installation, and takes only a few minutes to perform. After the vSphere client is installed, you can bring it up and log into the host using the hostname or IP address, the root login ID, and the password configured above.

The host may also be joined to a vCenter if available and if you wish to manage the host through vCenter.

### **Configuring LAN on Motherboard (LOM) NICs and Virtual Switches**

The following options may be configured:

• Simple vSwitch0 (default VMware virtual switch)

- For larger data centers using vCenter, you can configure distributed virtual switches (for example, distributed vSwitch or the Nexus 1000V distributed virtual switch)
- For all options, you must define a port group for each VLAN running on the virtual switch. These port groups are selected when configuring a Virtual Machine network adapter, to place the virtual machine on a given LAN.

#### **What to Do Next**

Download Virtual Machine Templates (OVA [Templates\),](#page-17-0) on page 18

# <span id="page-17-0"></span>**Download Virtual Machine Templates (OVA Templates)**

The configuration of a Cisco Collaboration application virtual machine must match a supported virtual machine template.

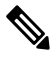

### **Note**

There is a known issue with VMware Embedded Host Client for VMware vSphere ESXi 6.5 on BE6000 and BE7000 appliances. You require Embedded Host Client update v1.24.0, to select individual VM configurations from the Cisco-provided OVA. Thisfile is currently available only from VMware at [https://labs.vmware.com/](https://labs.vmware.com/flings) [flings](https://labs.vmware.com/flings)as a Fling. To download the "esxui-signed-7119706.vib" Fling file, see the [https://labs.vmware.com/](https://labs.vmware.com/flings/esxi-embedded-host-client) [flings/esxi-embedded-host-client](https://labs.vmware.com/flings/esxi-embedded-host-client) and follow the VMware instructions to install the same.

### **Before you begin**

Install and [Configure](#page-15-1) VMware ESXi , on page 16

### **Procedure**

To download OVAs for Cisco Collaboration applications, go to [https://www.cisco.com/c/dam/en/us/td/docs/](https://www.cisco.com/c/dam/en/us/td/docs/voice_ip_comm/uc_system/virtualization/cisco-collaboration-virtualization.html) voice ip\_comm/uc\_system/virtualization/cisco-collaboration-virtualization.html.

### **What to do next**

Create the VM for your server type:

- Use [vSphere](#page-18-0) to Create the VM for Servers with Optical Drives, on page 19
- Use [vSphere](#page-18-1) to Create the VM for Servers Without Optical Drives, on page 19

## **ISO and VM Template Delivery**

Depending on the servers and virtualization licenses that you purchase, virtualization software and Cisco application software can be delivered either physically or electronically.

# <span id="page-18-0"></span>**Use vSphere to Create the VM for Servers with Optical Drives**

Cisco provides templates on a URL to download and transfer to a host. Use the following procedure to use vSphere create the VM for servers with optical drives.

### **Before you begin**

Download Virtual Machine Templates (OVA [Templates\),](#page-17-0) on page 18

### **Procedure**

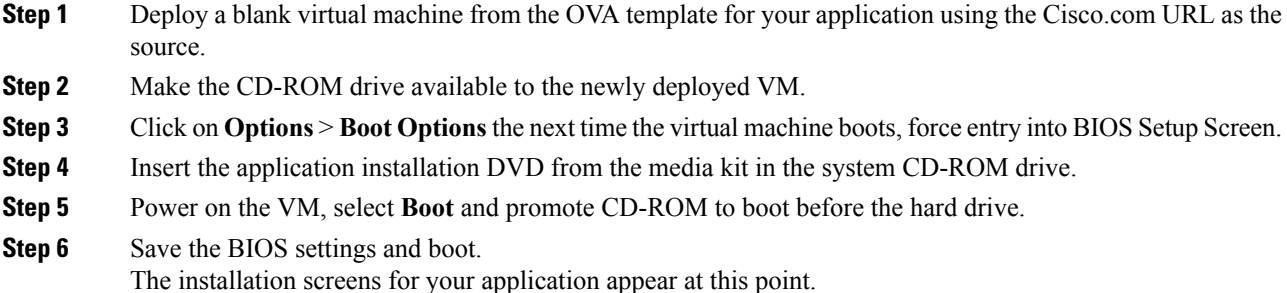

### **What to do next**

Install Cisco [Collaboration](#page-19-0) Applications on VMs, on page 20

# <span id="page-18-1"></span>**UsevSpheretoCreatetheVMforServersWithoutOpticalDrives**

Cisco provides templates on a URL to download and transfer to a host. Use the following procedure to use vSphere create the VM for servers without optical drives.

### **Before you begin**

Download Virtual Machine Templates (OVA [Templates\),](#page-17-0) on page 18

- **Step 1** Deploy a blank virtual machine from the appropriate OVA template for your application using the cisco.com URL as the source.
- **Step 2** Associate the bootable application installation ISO file with the newly deployed VM.
- **Step 3** Set up the BIOS boot order. For instructions, see the release notes for the OVA that you are deploying.
- **Step 4** Map the ISO-format application installer file from the media kit to the physical or virtual CD/DVD drive..
- **Step 5** Save the BIOS settings and boot.

The normal installation screen for your application opens.

### **What to do next**

Install Cisco [Collaboration](#page-19-0) Applications on VMs, on page 20

# <span id="page-19-0"></span>**Install Cisco Collaboration Applications on VMs**

#### **Installing Cisco Unified Communications Manager**

For details on how to install Cisco Unified Communications Manager, refer to the *Installation Guide for Cisco Unified Communications Manager* at the following URL:

[http://www.cisco.com/c/en/us/support/unified-communications/unified-communications-manager-callmanager/](http://www.cisco.com/c/en/us/support/unified-communications/unified-communications-manager-callmanager/products-installation-guides-list.html) [products-installation-guides-list.html](http://www.cisco.com/c/en/us/support/unified-communications/unified-communications-manager-callmanager/products-installation-guides-list.html)

#### **Installing Cisco Business Edition 6000**

For details on how to install Cisco Business Edition 6000, refer to the *Installation Guide for Cisco Business Edition 6000* at the following URL:

[https://www.cisco.com/c/en/us/support/unified-communications/business-edition-6000/](https://www.cisco.com/c/en/us/support/unified-communications/business-edition-6000/products-installation-guides-list.html) [products-installation-guides-list.html](https://www.cisco.com/c/en/us/support/unified-communications/business-edition-6000/products-installation-guides-list.html)

### **Installing Cisco Business Edition 7000**

For details on how to install Cisco Business Edition 7000, refer to the *Installation Guide for Cisco Business Edition 7000* at the following URL:

[https://www.cisco.com/c/en/us/support/unified-communications/business-edition-7000/](https://www.cisco.com/c/en/us/support/unified-communications/business-edition-7000/products-installation-guides-list.html) [products-installation-guides-list.html](https://www.cisco.com/c/en/us/support/unified-communications/business-edition-7000/products-installation-guides-list.html)